## **نحوهی تنظیم تقویم کاری در اپلیکیشن متخصصان آچاره**

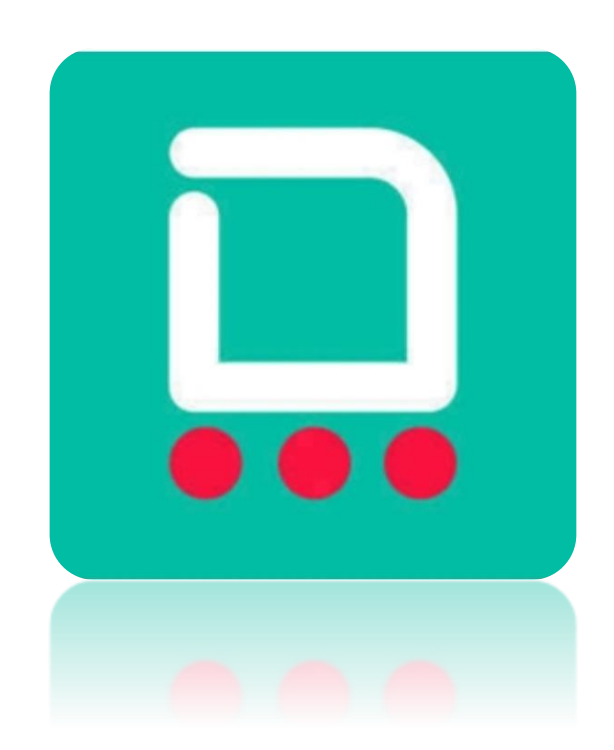

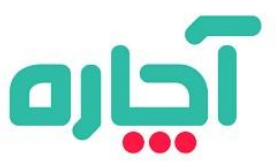

. وارد منوی "میز کار من" **شوید. سپس بر روی** "تقویم کاری"

**بزنید.**میز کار من  $\underbrace{\begin{smallmatrix} 0 & 0 & 0 \\ 0 & 0 & 0 \\ 0 & 0 & 0 \\ 0 & 0 & 0 \\ 0 & 0 & 0 \\ 0 & 0 & 0 \\ 0 & 0 & 0 \\ 0 & 0 & 0 \\ 0 & 0 & 0 \\ 0 & 0 & 0 \\ 0 & 0 & 0 \\ 0 & 0 & 0 \\ 0 & 0 & 0 \\ 0 & 0 & 0 \\ 0 & 0 & 0 & 0 \\ 0 & 0 & 0 & 0 \\ 0 & 0 & 0 & 0 \\ 0 & 0 & 0 & 0 \\ 0 & 0 & 0 & 0 & 0 \\ 0 & 0 & 0 & 0 & 0 \\ 0 & 0 &$ تقويم كارى  $\bigoplus$ انتخاب منطقه فعاليت  $\sqrt{\frac{3}{2}}$ فراتر از تخفیف **BBB**<br>EEB اطلاعات تخصص كارى  $\bigoplus$ پیامهای آماده  $\begin{bmatrix} \mathbf{k} \\ \mathbf{l} \end{bmatrix}$ دریافت نمونه قرارداد  $\fbox{130} \begin{tabular}{|c|c|} \hline \hline 0 & 0 \\ \hline 0 & 0 \\ \hline \hline 0 & 0 \\ \hline \end{tabular}$ ليست قيمت خدمات  $\boxed{2}$ ਵਿੱ 這 .<br>رامدها

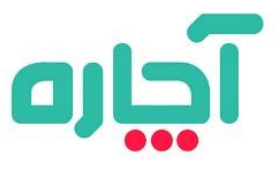

## . "تقویم کاری": **در این بخش روزها و ساعات کاری خود را**

**برنامه ریزی میکنید.**

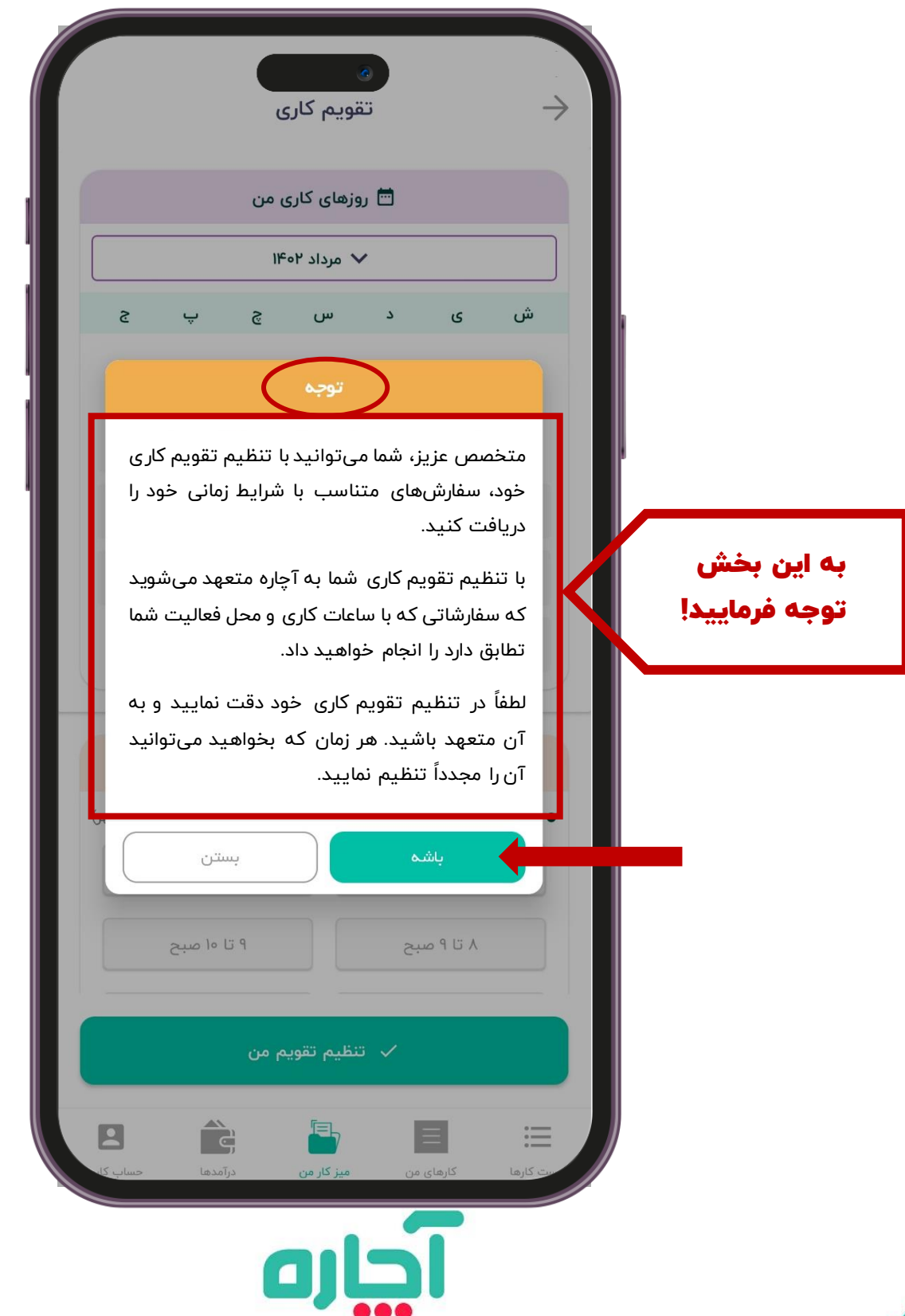

## .1 ابتدا روی گزینه "**تنظیم تقویم من**" ضربه بزنید .

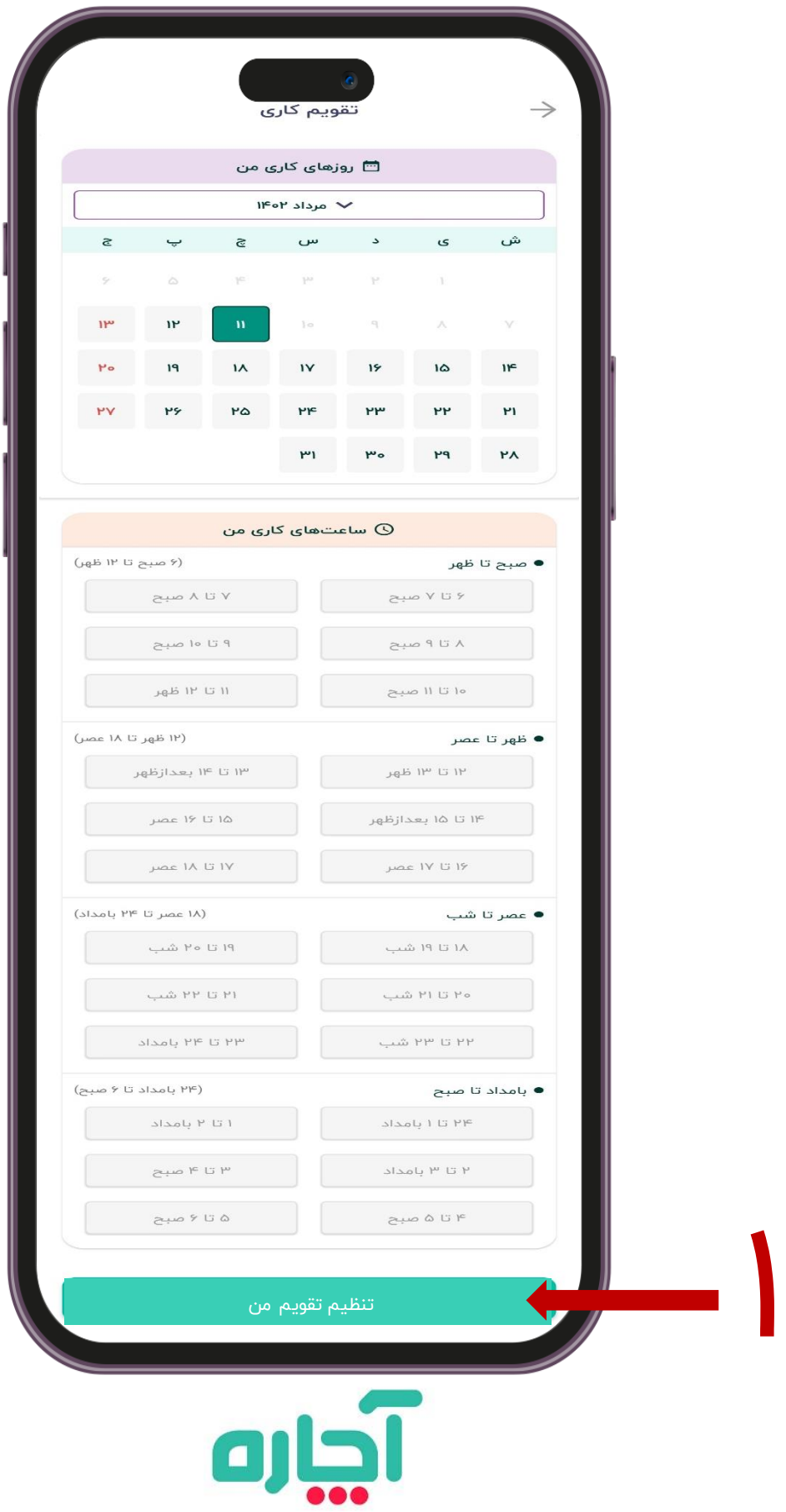

\*\* توجّه داشته باشید که در صورت انتخاب بیش از یک روز، ساعات

انتخابی شما برای تمام روزها به صورت یکسان ثبت میشود.

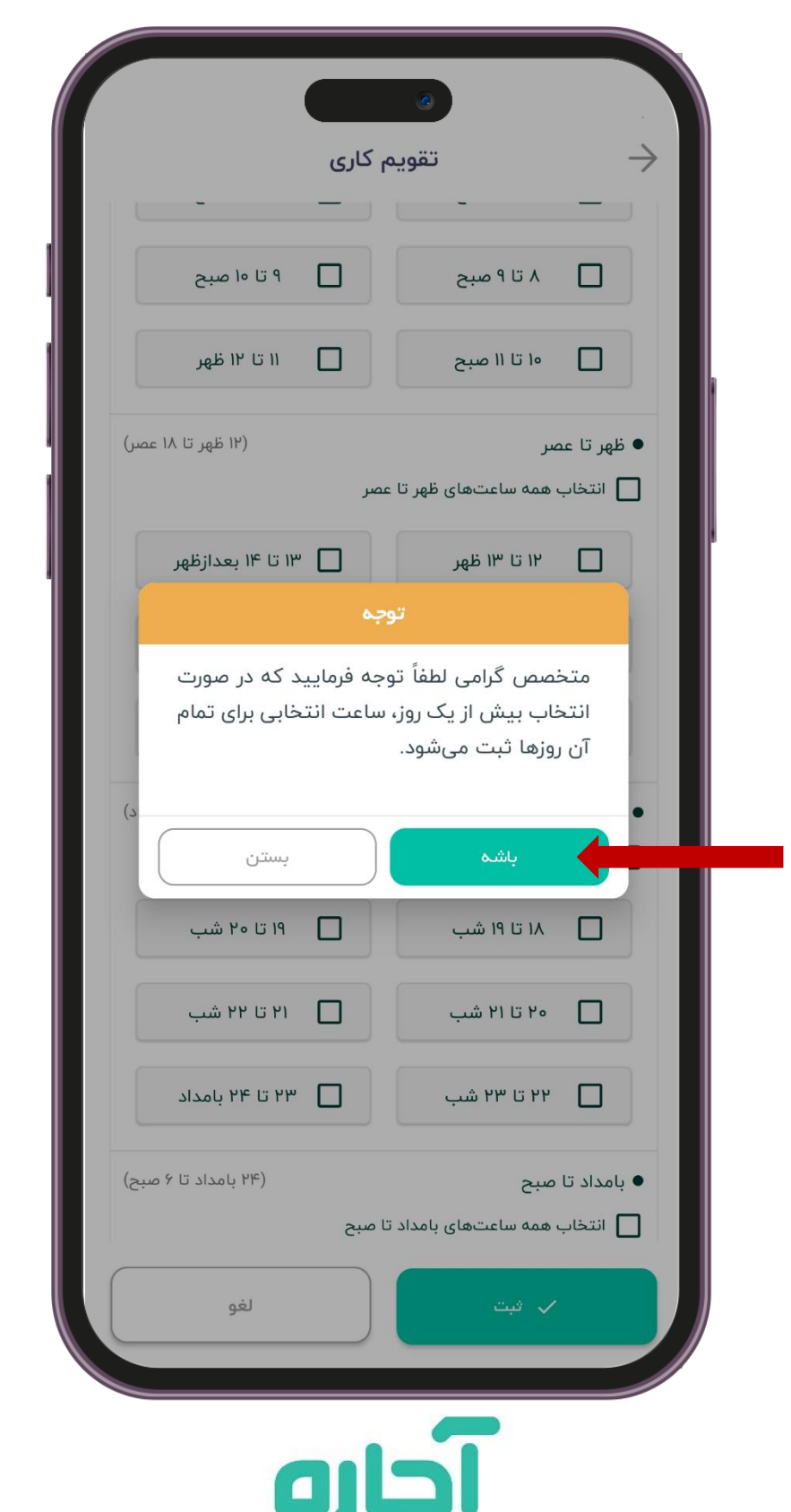

.2 روزهای کاری خود را مشخص کنید. .3 ساعتهای کاری خود را مشخص کنید. ۴. روی دکمه "**ثبت**" ضربه بزنید.

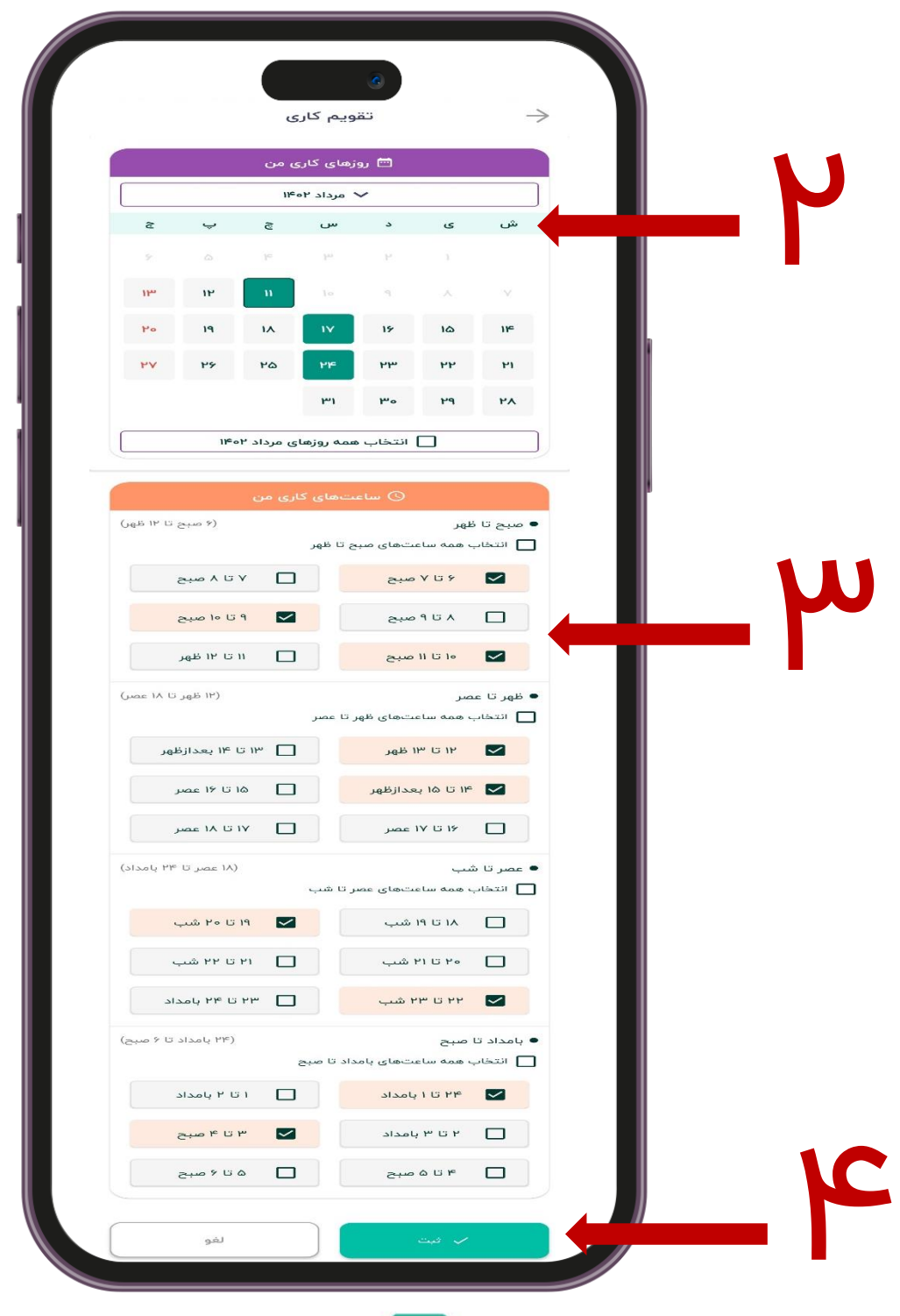

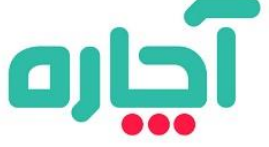

روزهایی که در تقویم ثبت کردید به رنگ بنفش درآمده و با ضربه زدن بر روی آنها ساعتهای کاری شما نمایش داده میشود و شما میتوانید با ضربه زدن روی گزینه "تنظیم تقویم من" آن تاریخ و روز را ویرایش کنید.

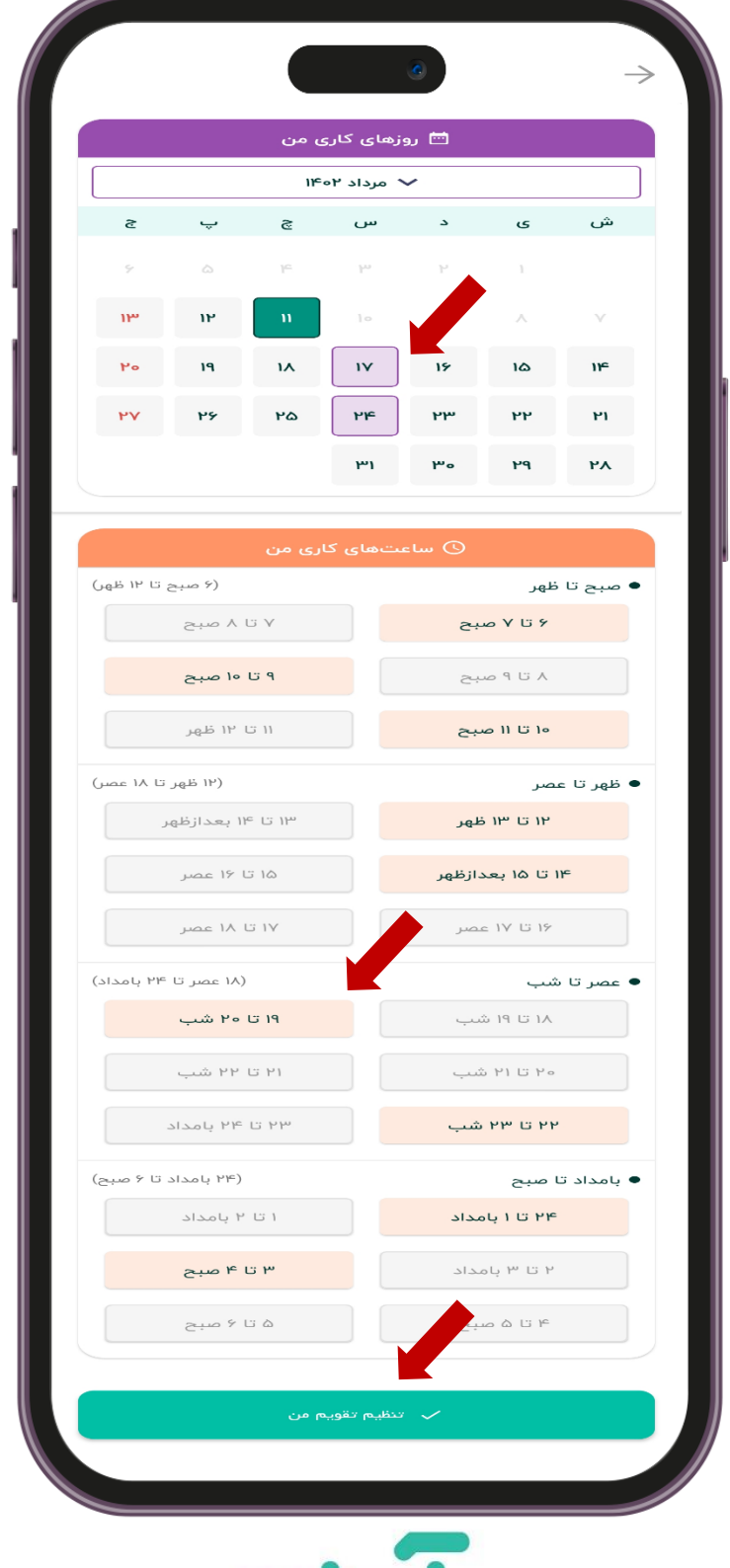

احاره